# **ScriptPro Timatic Script**

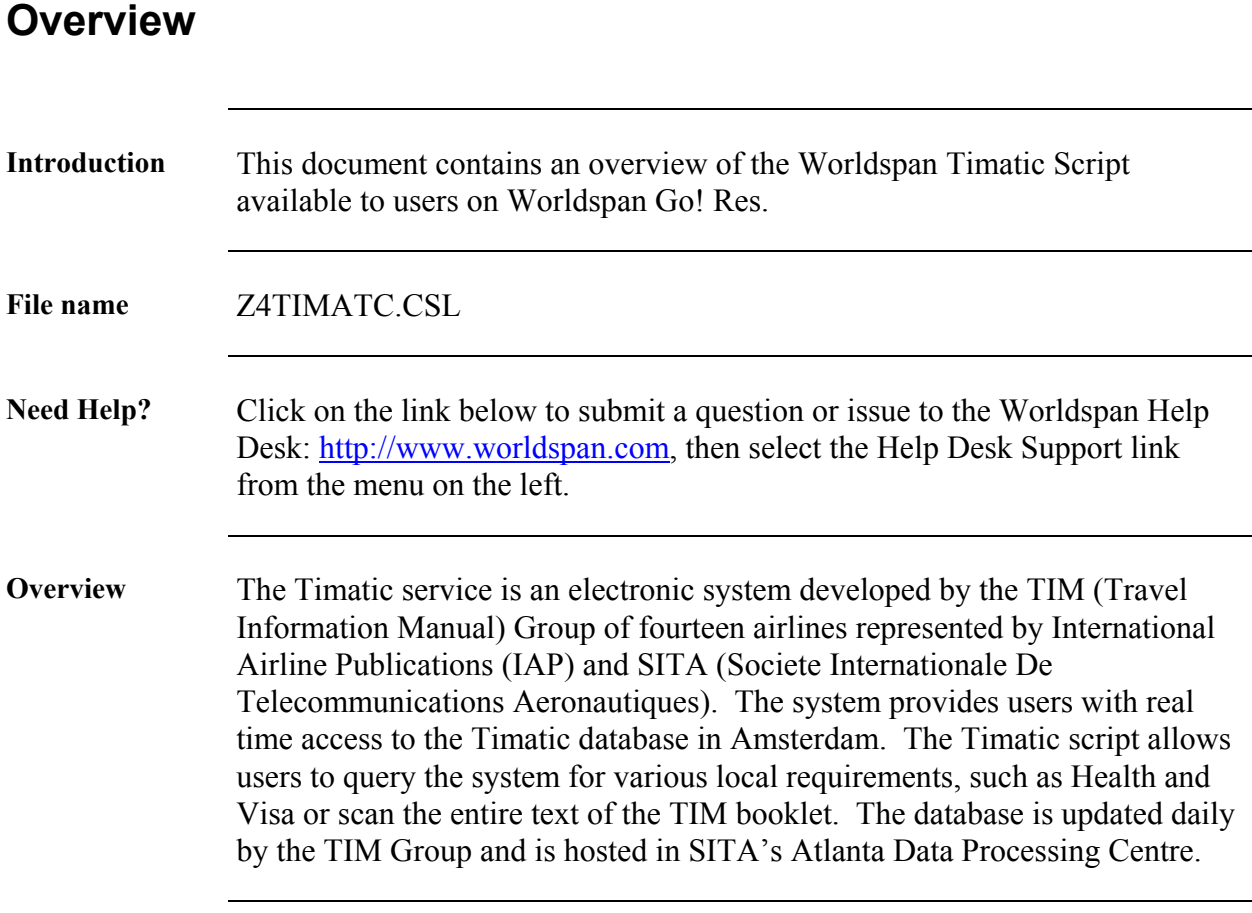

# **Operating Instructions**

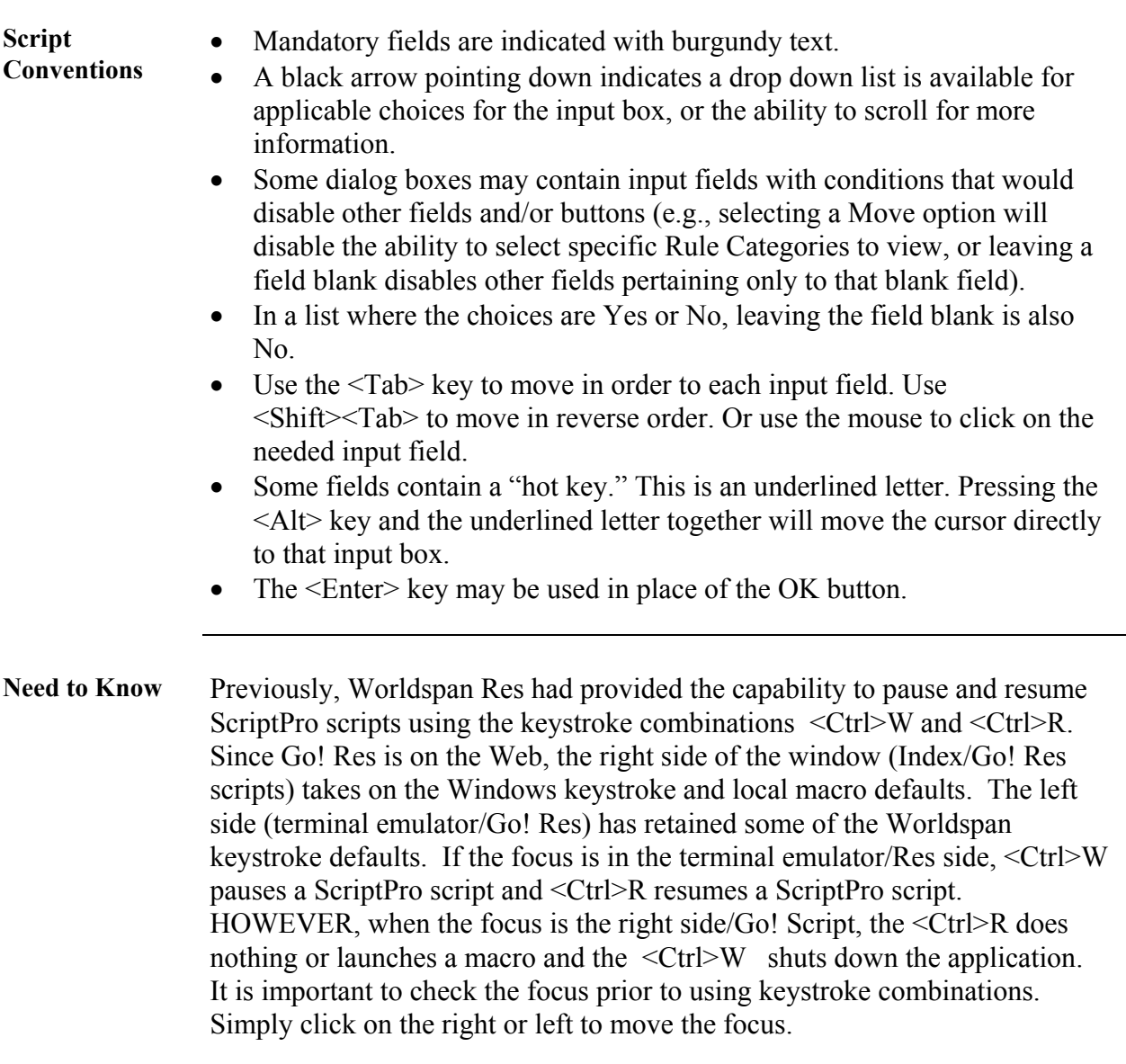

**Access** From Worldspan Go! Res:

- Access the script from the Utilities Tab in the Script Index
- Select Timatic to launch the script,

Or:

- Access the ScriptPro menu in Res by pressing  $\leq$ Ctrl>S,
- Type z4timate.csl or scroll and highlight
- $\bullet$  <Enter>

**Main Menu** When you launch the Timatic script, the following screen displays.

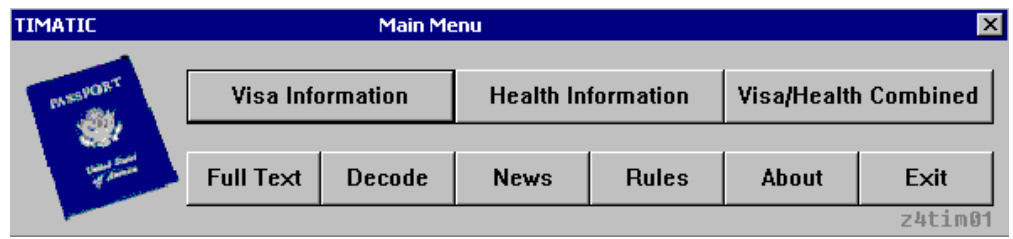

- Click on Visa Information to display a selection screen to choose a maximum of three (3) destinations.
- Click on Health Information to display a selection screen to choose a maximum of three (3) destinations.
- Click on Visa/Health Combined to display a single screen to select both visa and health information to choose a maximum of three (3) destinations.
- Click on Full Text to xxxxxxxxxxxxxxxxxxxxxxx
- Click on Decode to display a fill-in screen to decode city codes.
- Click on News to display a list of current news items.
- Click on Rules to display any rules associated with a specific warning.
- Click About to read about Timatic.
- Click Exit to end this script.

**Visa Information**  When you click on Visa Information from the Timatic Main Menu, the following screen displays:

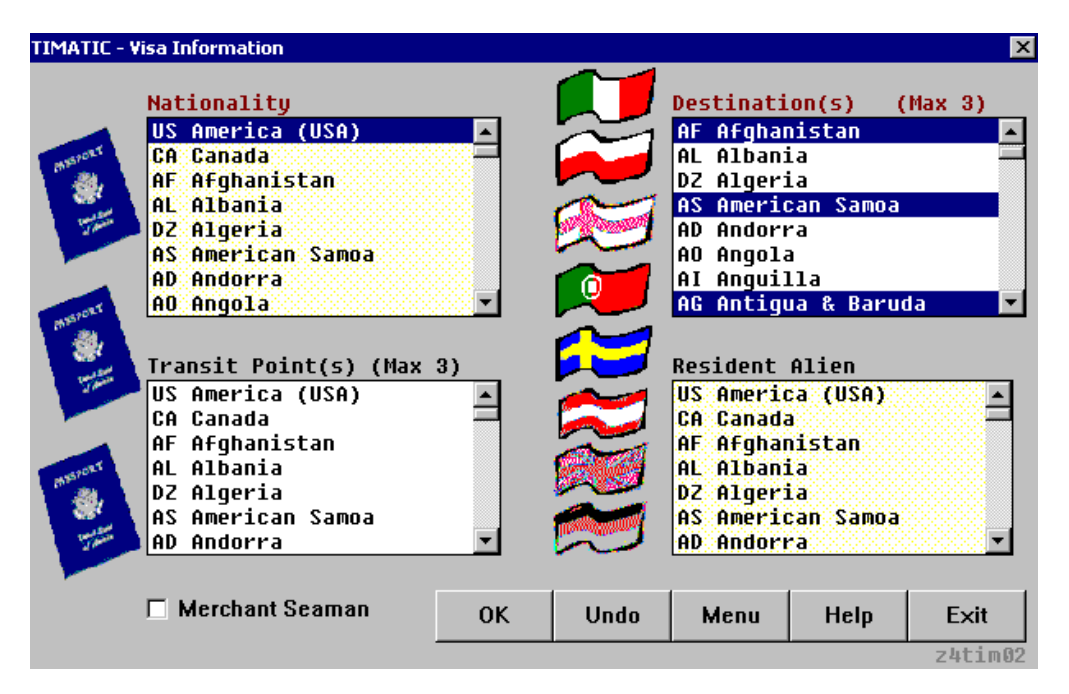

- Highlight the traveler nationality.
- Select up to three (3) destination points. If you want to select more than one destination, hold the <CTRL> button while you highlight the destination locations. All location(s) will be highlighted in blue.
- Select up to a maximum of three (3) transit points (travel through points) by highlighting them. To select more than one transit point, hold the  $\langle \text{CTR} \rangle$  button while you highlight the transit point. All transit point(s) selected will be highlighted in blue.
- If the traveler is a resident alien, highlight the country.
- If the traveler is a Merchant Seaman, click the box.
- Click OK to continue, Undo to clear the current selections, Menu to return to the Main Menu for the Timatic Script, Help to view information on keyboard and mouse tips and Exit to end the script.

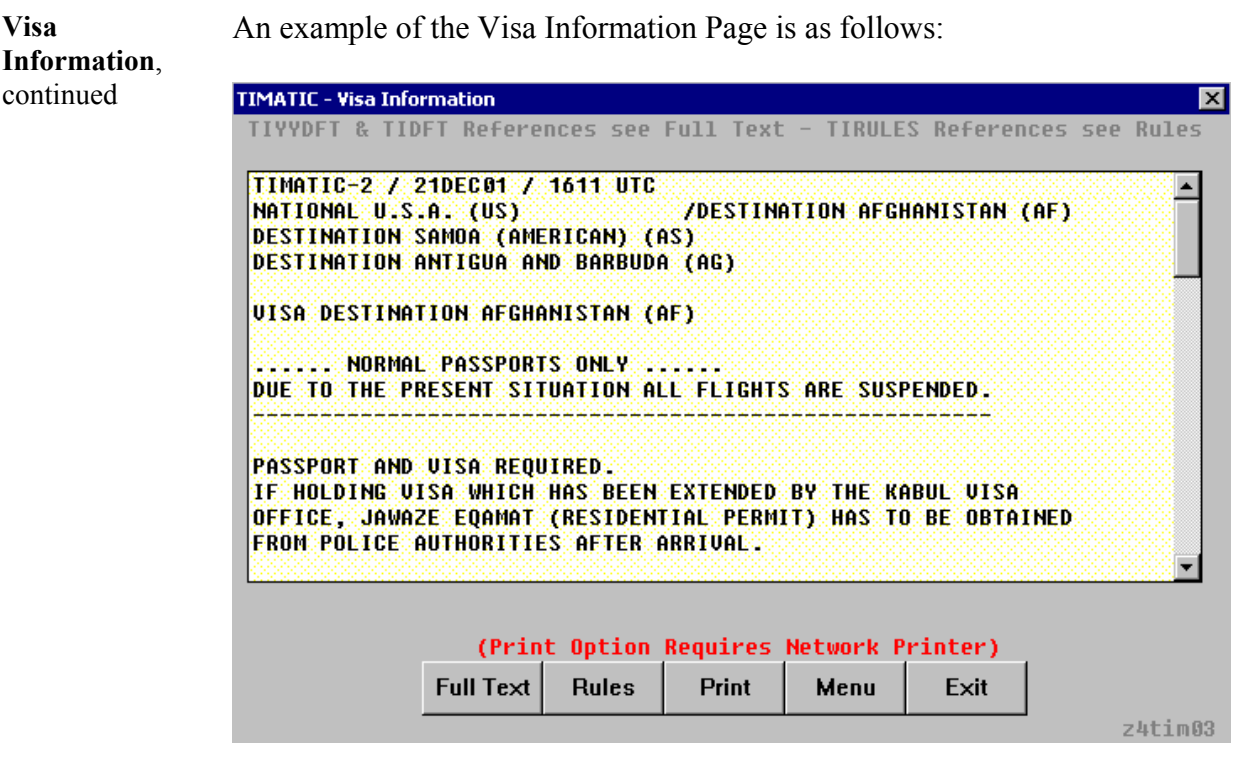

- Click on Full Text to access the Full Text dialog box, which allows the user to query Timatic and obtain a full text display of eight topics.
- Click on Rules to review any special rules associated with your visa selection (there may be none).
- Click on Print to print a copy of the visa information to a **network** printer.
- Click on Menu to return to the Main Menu of the Timatic script.
- Click on Exit to end the script.

**Health Information**  When you click on Health Information from the Timatic Main Menu, the following screen displays:

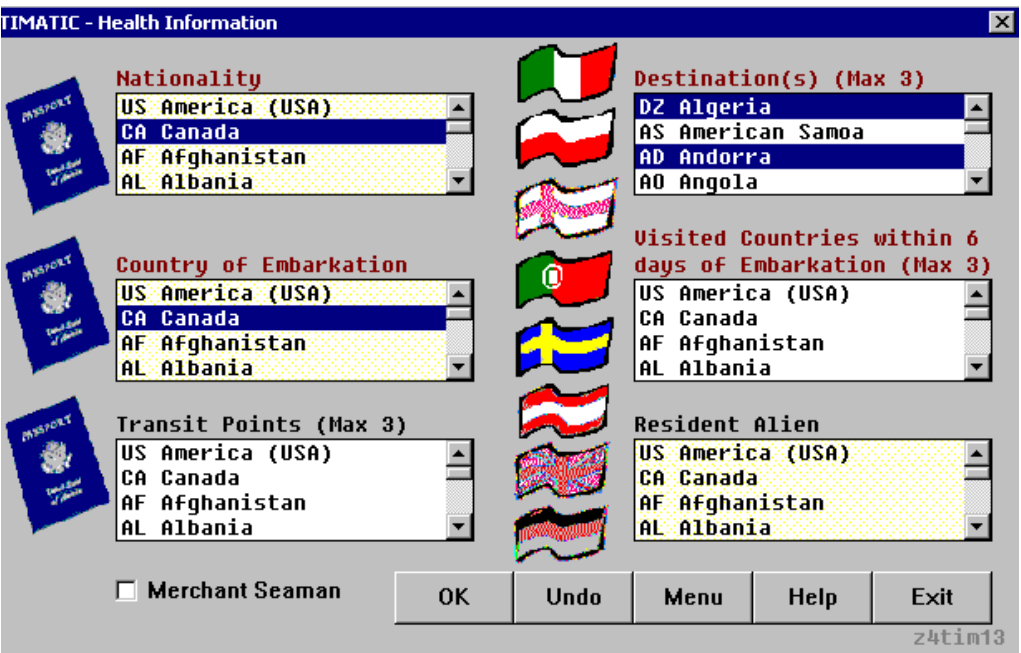

- Highlight the traveler nationality.
- Highlight up to three (3) destination points. If you want to select more than one destination, hold the <CTRL> button while you highlight the destination locations. All location(s) will be highlighted in blue.
- Highlight the country of embarkation.
- Highlight countries visited within six (6) days of the embarkation date.
- Highlight up to three (3) transit points.
- Highlight the country if the traveler is a resident alien.
- Click OK to continue, Undo to clear the current selections, Menu to return to the Main Menu for the Timatic Script, Help to view information on keyboard and mouse tips and Exit to end the script.

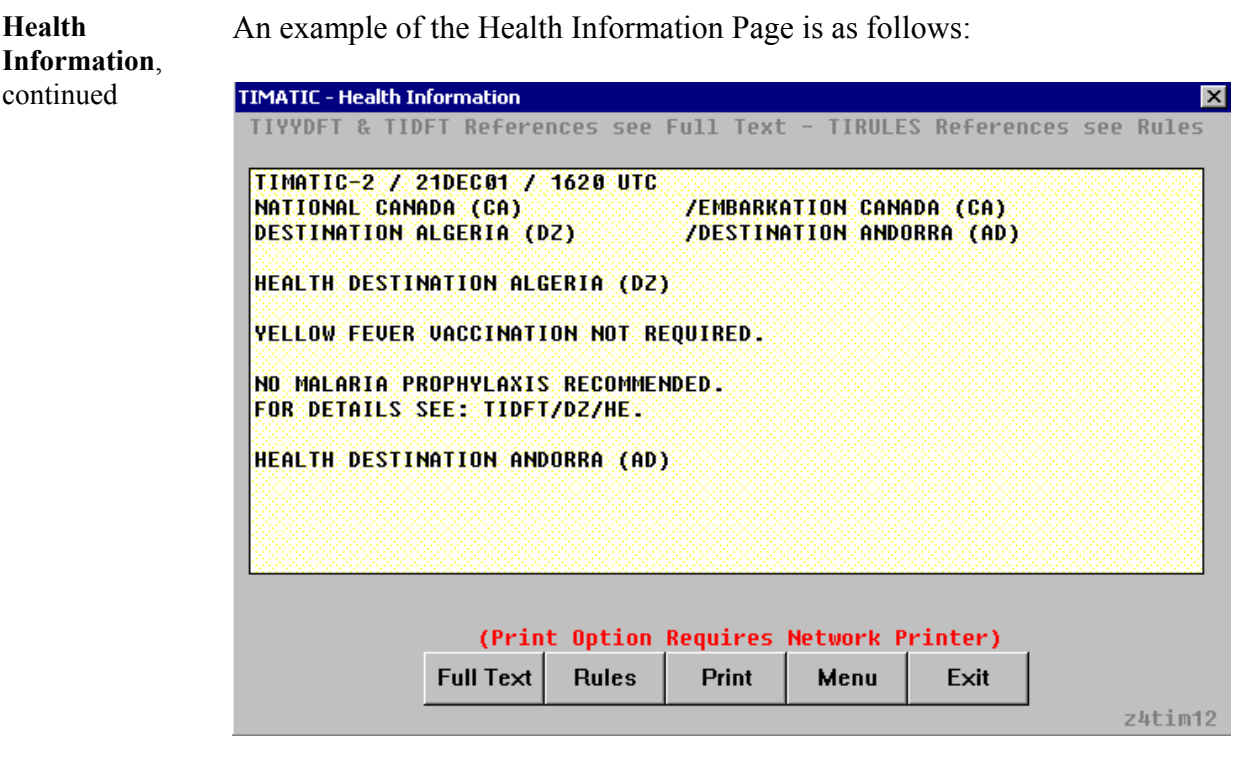

- Click on Full Text to access the Full Text dialog box which allows the user to query Timatic and obtain a full text display of eight topics.
- Click on Rules to review any special rules associated with your health selection (there may be none).
- Click on Print to print a copy of the health information to a **network**  printer.
- Click on Menu to return to the Main Menu of the Timatic script.
- Click on Exit to end the script.

**Combined Visa and Health Information**  The following dialog box allows the user to query the Timatic database for combined Visa and Health information for a maximum of three (3) destinations:

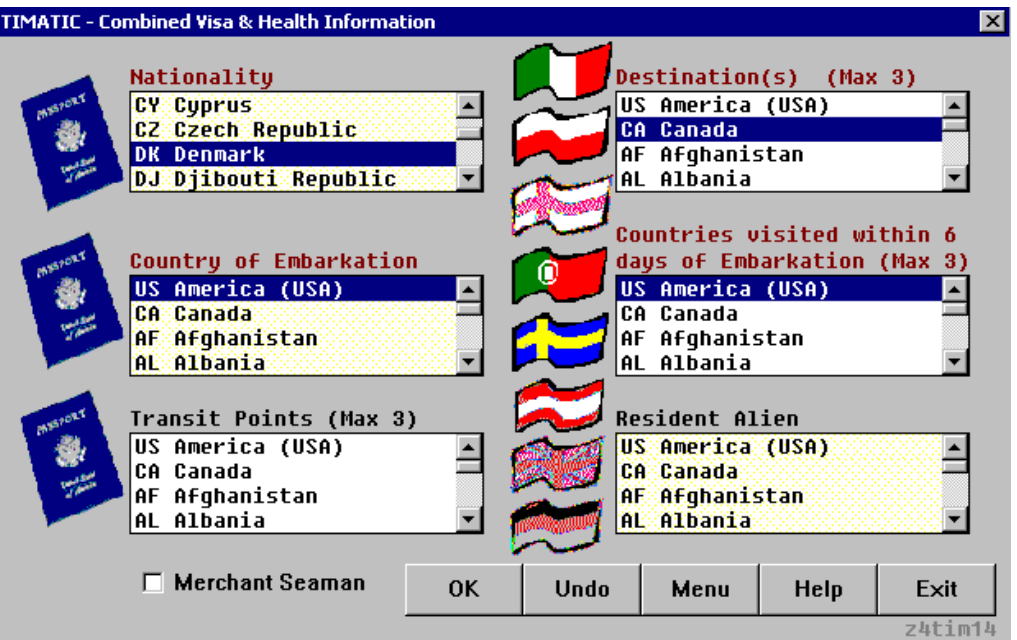

- Follow the directions for both the visa and health instructions on the previous pages.
- Click OK to continue, Undo to clear the current selections, Menu to return to the Main Menu for the Timatic Script, Help to view information on keyboard and mouse tips and Exit to end the script.

**News** The following dialog box accesses the Timatic news topics:

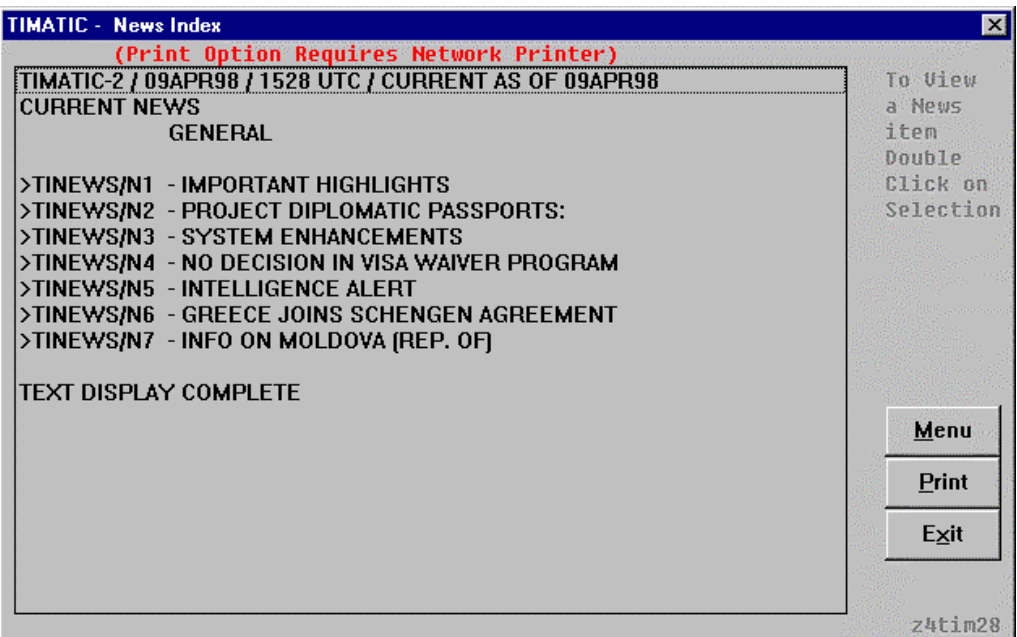

- Double click on the topic to display the information.
- Click on Menu to return to the Timatic Main Menu.
- Click on Print to print to a **network** printer.
- Click on Exit to end the script.

**Rules** The following dialog box accesses Timatic rules:

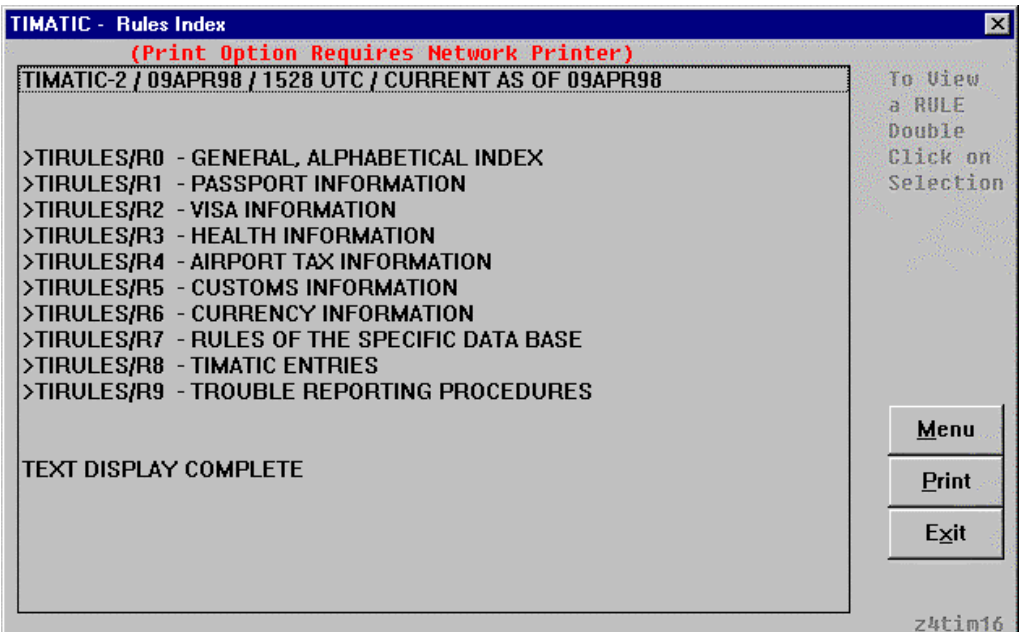

- Double click on the topic to display the information.
- Click on Menu to return to the Timatic Main Menu.
- Click on Print to print to a **network** printer.
- Click on Exit to end the script.

**Full Text Display**  The Full Text dialog box allows the user to query Timatic and obtain a full text display of eight topics:

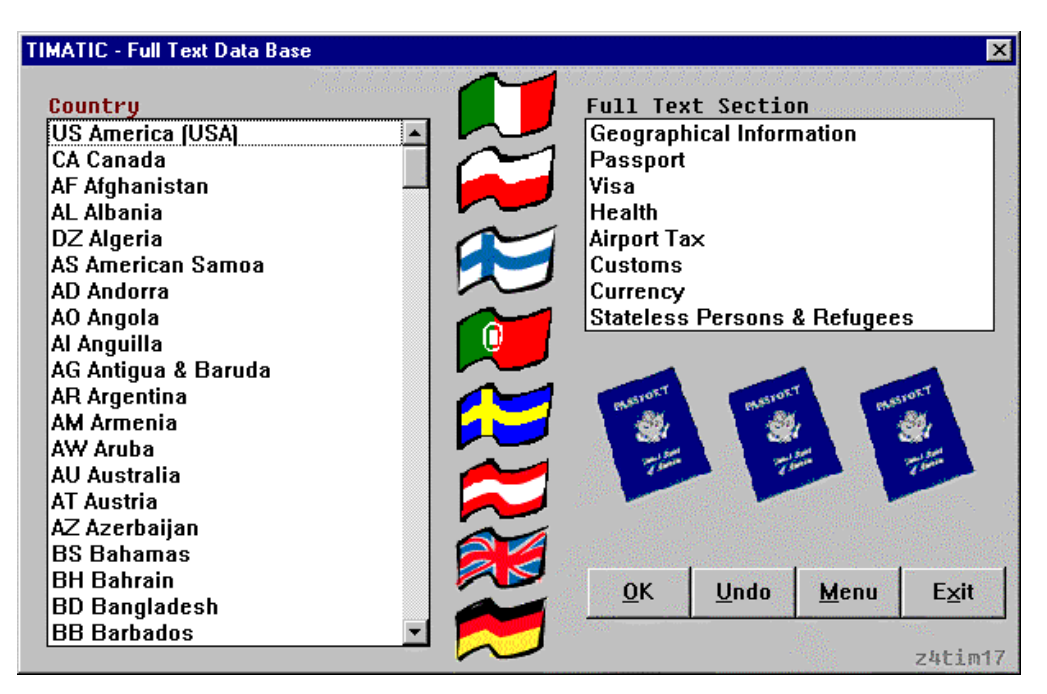

- Highlight the country.
- Highlight the topic to display.
- Click on OK to continue.
- Click on Undo to clear your choices and start over.
- Click on Menu to return to the Main Menu for the Timatic script.
- Click on Exit to end the script.

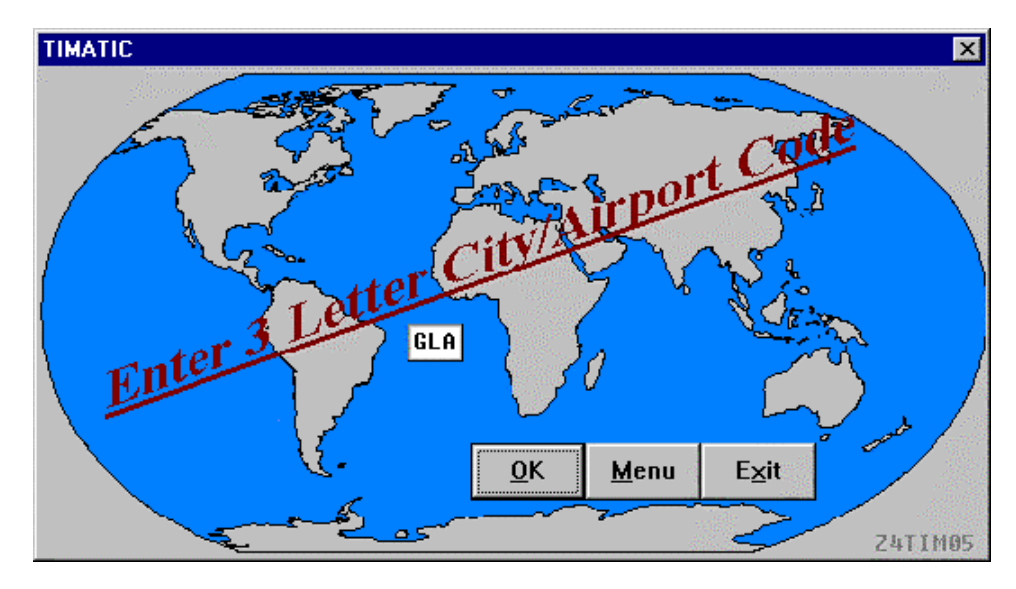

**Decode** The following dialog box decodes any three letter city code:

- Enter the three-character city or airport code in the available box.
- Click OK to continue and display the full name.
- Click Menu to return to the Main Menu of the Timatic script.
- Click Exit to end the script.

**Decode**, continued

> **TIMATIC**  $\overline{\mathbf{x}}$ SCOTLAND **GLASGOW** UNITED KINGDOM (GREAT BRITAIN) - 2 **List Cities in this Country** Cancel Menu Exit ℌ کف **Z4TIM07**

The following screen displays the information on the city or airport code requested:

- Click on List Cities in this Country to find all city and airport codes for the selected country.
- Click on Cancel to return to the Decode Options menu.
- Click on Menu to return to the Main Menu of the Timatic script.
- Click on Exit to end the script.

**Decode**, continued If you selected the option to List Cities in this Country, the following screen displays:

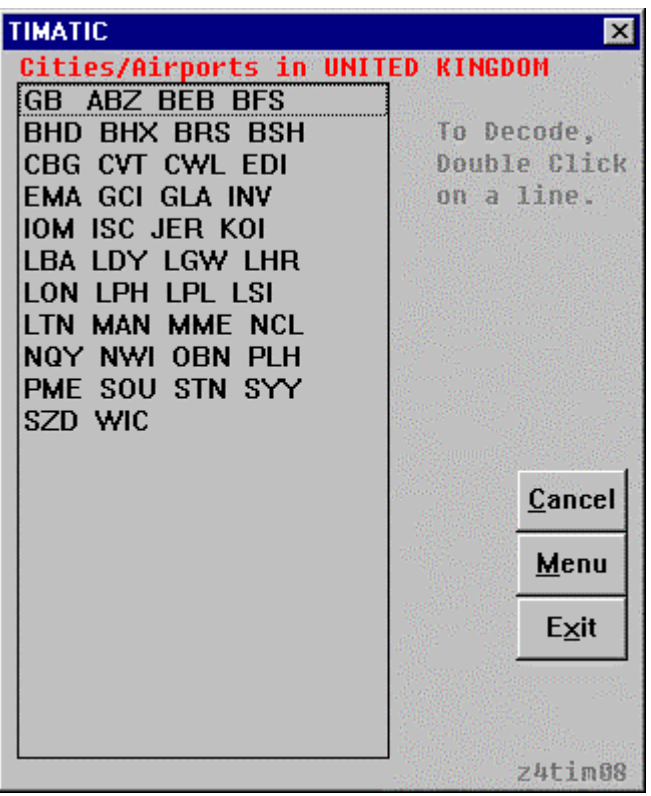

- Double click on any of the lines of three character codes to display their names and locations.
- Click on Cancel to clear this screen and return to the original city or airport code decode screen.
- Click on Menu to return to the Main Menu of the Timatic script.
- Click on Exit to end the script.

**Error Message** The following is an example of an error message that may appear in the Timatic script:

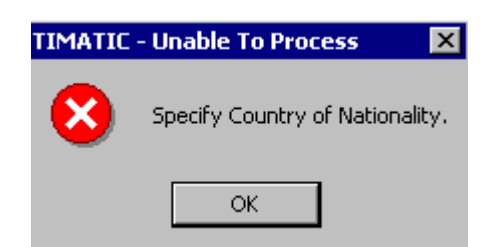

- Error messages appear in Timatic box
- The message appears to the right of the X
- The message is in black
- When you receive an error message with this script, click OK to continue and correct the error.

**Quit** To quit or stop the script, click on the Exit button in any dialog box. **Revisions** 01/05 – Removed reference to WfW.